## Computer Setup User Guide

© Copyright 2008 Hewlett-Packard Development Company, L.P.

Bluetooth is a trademark owned by its proprietor and used by Hewlett-Packard Company under license. Intel is a trademark of Intel Corporation in the U.S. and other countries. Windows is a U.S. registered trademark of Microsoft Corporation.

The information contained herein is subject to change without notice. The only warranties for HP products and services are set forth in the express warranty statements accompanying such products and services. Nothing herein should be construed as constituting an additional warranty. HP shall not be liable for technical or editorial errors or omissions contained herein.

Fourth Edition: September 2008

First Edition: June 2008

Document Part Number: 463802-004

#### **Product notice**

This user guide describes features that are common to most models. Some features may not be available on your computer.

# **Table of contents**

#### **1** Starting Computer Setup

#### 2 Using Computer Setup

| Navigating and selecting in Computer Setup   | 3 |
|----------------------------------------------|---|
| Restoring factory settings in Computer Setup | 4 |

#### **3 Computer Setup menus**

| File menu                 | . 6 |
|---------------------------|-----|
| Security menu             | . 7 |
| Diagnostics menu          |     |
| System Configuration menu |     |
|                           |     |

| Index |
|-------|
|-------|

## **1 Starting Computer Setup**

Computer Setup is a preinstalled, ROM-based utility that can be used even when the operating system is not working or will not load.

NOTE: Some of the Computer Setup menu items listed in this guide may not be supported by your computer.

**NOTE:** An external keyboard or mouse connected to a USB port can be used with Computer Setup only if USB legacy support is enabled.

To start Computer Setup, follow these steps:

- 1. Turn on or restart the computer, and then press esc while the "Press the ESC key for Startup Menu" message is displayed at the bottom of the screen.
- 2. Press f10 to enter BIOS Setup.

# 2 Using Computer Setup

### Navigating and selecting in Computer Setup

The information and settings in Computer Setup are accessed from the File, Security, Diagnostics, and System Configuration menus.

To navigate and select in Computer Setup, follow these steps:

- 1. Turn on or restart the computer, and then press esc while the "Press the ESC key for Startup Menu" message is displayed at the bottom of the screen.
  - To select a menu or a menu item, use the tab key and the keyboard arrow keys and then press enter, or use a pointing device to click the item.
  - To scroll up and down, click the up arrow or the down arrow in the upper-right corner of the screen, or use the up arrow key or the down arrow key.
  - To close open dialog boxes and return to the main Computer Setup screen, press esc, and then follow the on-screen instructions.
  - NOTE: You can use either a pointing device (TouchPad, pointing stick, or USB mouse) or the keyboard to navigate and make selections in Computer Setup.
- 2. Press f10 to enter BIOS Setup.
- 3. Select the File, Security, Diagnostics, or System Configuration menu.

To exit Computer Setup menus, choose one of the following methods:

• To exit Computer Setup menus without saving your changes, click the **Exit** icon in the lower-left corner of the screen, and then follow the on-screen instructions.

– or –

Use the tab key and the arrow keys to select **File > Ignore changes and exit**, and then press enter.

– or –

 To save your changes and exit Computer Setup menus, click the Save icon in the lower-left corner of the screen, and then follow the on-screen instructions.

– or –

Use the tab key and the arrow keys to select **File > Save changes and exit**, and then press enter.

Your changes go into effect when the computer restarts.

## **Restoring factory settings in Computer Setup**

**NOTE:** Restoring defaults will not change the hard drive mode.

To return all settings in Computer Setup to the values that were set at the factory, follow these steps:

- 1. Turn on or restart the computer, and then press esc while the "Press the ESC key for Startup Menu" message is displayed at the bottom of the screen.
- 2. Press f10 to enter BIOS Setup.
- 3. Use a pointing device or the arrow keys to select **File > Restore defaults**.
- 4. Follow the on-screen instructions.
- 5. To save your changes and exit, click the **Save** icon in the lower-left corner of the screen, and then follow the on-screen instructions.

– or –

Use the arrow keys to select File > Save changes and exit, and then press enter.

Your changes go into effect when the computer restarts.

NOTE: Your password settings and security settings are not changed when you restore the factory settings.

# **3 Computer Setup menus**

The menu tables in this section provide an overview of Computer Setup options.

NOTE: Some of the Computer Setup menu items listed in this chapter may not be supported by your computer.

## File menu

| Select                   | To do this                                                                                                    |
|--------------------------|----------------------------------------------------------------------------------------------------|
| System Information       | <ul> <li>View identification information for the computer and the<br/>batteries in the system.</li> </ul>                                                                                                   |
|                          | <ul> <li>View specification information for the processor, cache<br/>and memory size, system ROM, video revision, and<br/>keyboard controller version.</li> </ul>                                           |
| Set System Date and Time | Set or change the date and time on the computer.                                                                                                    |
| Restore defaults         | Replace the configuration settings in Computer Setup with the original factory settings. (Hard drive mode, password settings, and security settings are not changed when you restore the factory settings.) |
| Ignore changes and exit  | Cancel any changes entered during the current session. Then exit and restart the computer.                                                                                                    |
| Save changes and exit    | Save any changes entered during the current session. Then exit and restart the computer. Your changes go into effect when the computer restarts.                                                            |

## Security menu

**NOTE:** Some of the menu items listed in this section may not be supported by your computer.

| Select                                                   | To do this                                                                                                    |
|----------------------------------------------------------|----------------------------------------------------------------------------------------------------|
| Setup BIOS Administrator Password                        | Set up a BIOS administrator password.                                                                                                    |
| User Management (requires a BIOS administrator password) | Create a new BIOS user account.                                                                                                    |
|                                                          | • View a list of ProtectTools users.                                                                                                    |
| Password Policy (requires a BIOS administrator password) | Revise password policy criteria.                                                                                                    |
| HP SpareKey                                              | Enable/disable HP SpareKey (enabled by default).                                                                                                    |
| Always Prompt for HP SpareKey Enrollment                 | Enable/disable HP SpareKey enrollment (enabled by default).                                                                                                    |
| Fingerprint Reset on Reboot (If Present)                 | Reset/clear the fingerprint reader ownership (select models only; disabled by default).                                                                                                    |
| Allow Reset of HP ProtectTools security keys             | Enable/disable reset of HP ProtectTools security keys.                                                                                                    |
| Change Password                                          | Enter, change, or delete a BIOS administrator password.                                                                                                    |
| HP SpareKey Enrollment                                   | Enroll or reset HP SpareKey, which is a set of security<br>questions and answers used if you forget your password.                                                                                                    |
| DriveLock Passwords                                      | <ul> <li>Enable/disable DriveLock on any computer hard drive<br/>(enabled by default).</li> </ul>                                                                                                    |
|                                                          | • Change a DriveLock user password or master password.                                                                                                    |
|                                                          | <b>NOTE:</b> DriveLock settings are accessible only when you enter Computer Setup by turning on (not restarting) the computer.                                                                                                    |
| TPM Embedded Security                                    | Enable/disable support for Trusted Platform Module (TPM)<br>Embedded Security, which protects the computer from<br>unauthorized access to owner functions available in<br>Embedded Security for ProtectTools. For more information,<br>refer to the ProtectTools software Help. |
|                                                          | <b>NOTE:</b> You must have a setup password to change this setting.                                                                                                    |
| Automatic DriveLock                                      | Enable/disable Automatic DriveLock support.                                                                                                    |
| Disk Sanitizer                                           | Run Disk Sanitizer to destroy all existing data on the primary hard drive or the drive in the upgrade bay.                                                                                                    |
|                                                          | <b>CAUTION:</b> If you run Disk Sanitizer, the data on the selected drive is destroyed permanently.                                                                                                    |
| System IDs                                               | Enter a user-defined computer asset tracking number and ownership tag.                                                                                                    |

## **Diagnostics menu**

| Select                  | To do this                                                                                                    |
|-------------------------|----------------------------------------------------------------------------------------------------|
| System Diagnostics menu | <ul> <li>F1 System Information—Displays the following<br/>information:</li> </ul>                                                                           |
|                         | <ul> <li>Identification information for the computer and the<br/>batteries in the system.</li> </ul>                                                        |
|                         | <ul> <li>Specification information for the processor, cache<br/>and memory size, system ROM, video revision, ar<br/>keyboard controller version.</li> </ul> |
|                         | <ul> <li>F2 Start-up Test—Verifies the system components<br/>needed for starting the computer.</li> </ul>                                                   |
|                         | <ul> <li>F3 Run-In Test—Runs a comprehensive check on<br/>system memory.</li> </ul>                                                                         |
|                         | <ul> <li>F4 Hard Disk Test—Runs a comprehensive self-test or<br/>any hard drive in the system.</li> </ul>                                                   |
|                         | <ul> <li>F5 Error Log—Displays a log file if any errors have<br/>occurred.</li> </ul>                                                                       |

## System Configuration menu

| Select                | To do this                                                                                                    |
|-----------------------|----------------------------------------------------------------------------------------------------|
| Language              | Change the Computer Setup language.                                                                                                    |
| Boot Options          | • Set a Startup Menu delay (in seconds).                                                                                                    |
|                       | Enable/disable Custom Logo (disabled by default).                                                                                                    |
|                       | <ul> <li>Enable/disable Display Diagnostic URL (enabled by<br/>default).</li> </ul>                                                                                                |
|                       | Enable/disable CD-ROM boot (enabled by default).                                                                                                    |
|                       | Enable/disable SD Card boot (enabled by default).                                                                                                    |
|                       | Enable/disable floppy boot (enabled by default).                                                                                                    |
|                       | <ul> <li>Enable/disable PXE Internal NIC boot (enabled by default).</li> </ul>                                                                                                    |
|                       | • Set the Express Boot Popup delay in seconds.                                                                                                    |
|                       | • Set the boot order.                                                                                                    |
| Device Configurations | <ul> <li>Enable/disable USB legacy support (enabled by defau<br/>When enabled, USB legacy support allows the<br/>following:</li> </ul>                                             |
|                       | <ul> <li>Use of a USB keyboard in Computer Setup even<br/>when a Windows<sup>®</sup> operating system is not runnir</li> </ul>                                                     |
|                       | <ul> <li>Startup from bootable USB devices, including a had<br/>drive, diskette drive, or optical drive connected by<br/>USB port to the computer.</li> </ul>                      |
|                       | <ul> <li>Select a parallel port mode: ECP (Enhanced Capabiliti<br/>Port), standard, bidirectional, or EPP (Enhanced Paral<br/>Port).</li> </ul>                                    |
|                       | <ul> <li>Enable/disable fan always on while connected to an A<br/>outlet (enabled by default).</li> </ul>                                                                          |
|                       | <ul> <li>Enable/disable LAN Power Save (select models only).</li> <li>When enabled, saves power by turning off the LAN wh<br/>not in use (enabled by default).</li> </ul>          |
|                       | <ul> <li>Enable/disable Data Execution Prevention. When<br/>enabled, the processor can disable some virus code<br/>execution, which helps to improve computer security.</li> </ul> |
|                       | <ul> <li>SATA (Serial Advanced Technology Attachment) devi<br/>mode. The following options are available:</li> </ul>                                                               |
|                       | <ul> <li>AHCI (Advanced Host Controller Interface)</li> </ul>                                                                                                    |
|                       | <ul> <li>IDE (Integrated Drive Electronics)</li> </ul>                                                                                                    |
|                       | <ul> <li>RAID (select models only)</li> </ul>                                                                                                    |
|                       | <b>NOTE:</b> Availability of the options above varies by computer model.                                                                                                    |

| Select                                    | To do this                                                                                                    |
|-------------------------------------------|----------------------------------------------------------------------------------------------------|
|                                           | <ul> <li>Enable/disable secondary battery fast charge (enabled by default).</li> </ul>                                      |
|                                           | Enable/disable HP QuickLook 2 (enabled by default).                                                                         |
|                                           | <ul> <li>Enable/disable Virtualization Technology (select models<br/>only; disabled by default).</li> </ul>                 |
|                                           | <ul> <li>Enable/disable TXT (Intel® Trusted Execution<br/>Technology) (select models only; disabled by default).</li> </ul> |
|                                           | <ul> <li>Enable/disable Dual Core CPU (select models only;<br/>enabled by default).</li> </ul>                              |
|                                           | <ul> <li>Enable/Disable Unified Extensible Firmware Interface<br/>(UEFI) mode (disabled by default).</li> </ul>             |
| Built-In Device Options                   | <ul> <li>Enable/disable the wireless button state (enabled by default).</li> </ul>                                          |
|                                           | <ul> <li>Enable/disable embedded WWAN device radio (select<br/>models only; enabled by default).</li> </ul>                 |
|                                           | <ul> <li>Enable/disable embedded Bluetooth<sup>®</sup> device radio<br/>(enabled by default).</li> </ul>                    |
|                                           | <ul> <li>Enable/disable the Network Interface Controller (LAN)<br/>(enabled by default).</li> </ul>                         |
|                                           | <ul> <li>Set the wake on LAN state. Options include the<br/>following:</li> </ul>                                           |
|                                           | • Disabled                                                                                                    |
|                                           | <ul> <li>Boot to Network (set by default)</li> </ul>                                                                        |
|                                           | Follow Boot Order                                                                                                    |
|                                           | <ul> <li>Enable/disable the fingerprint device (enabled by default).</li> </ul>                                             |
|                                           | • Enable/disable a modem device (enabled by default).                                                                       |
|                                           | <ul> <li>Enable/disable the embedded WLAN device (enabled b default).</li> </ul>                                            |
|                                           | <ul> <li>Enable/disable LAN/WLAN switching (disabled by default).</li> </ul>                                                |
|                                           | • Enable the ambient light sensor (enabled by default).                                                                     |
|                                           | <ul> <li>Enable/disable the Notebook Multibay device (enabled b default).</li> </ul>                                        |
|                                           | <ul> <li>Enable/disable the integrated camera (select models<br/>only; enabled by default).</li> </ul>                      |
| Port Options (all are enabled by default) | <b>NOTE:</b> All port options are enabled by default.                                                                       |
|                                           | Enable/disable the Smart Card slot.                                                                                         |
|                                           | Enable/disable the ExpressCard slot.                                                                                        |
|                                           | Enable/disable the serial port.                                                                                             |

| Select                    | To do this                                                                                                    |
|---------------------------|----------------------------------------------------------------------------------------------------|
|                           | Enable/disable the parallel port.                                                                                                    |
|                           | • Enable/disable the flash media reader.                                                                                             |
|                           | • Enable/disable the USB port.                                                                                                    |
|                           | <b>CAUTION:</b> Disabling the USB port also disables<br>MultiBay devices and ExpressCard devices on the<br>advanced port replicator. |
|                           | • Enable/disable the 1394 port.                                                                                                    |
| AMT Options               | NOTE: All AMT options are disabled by default.                                                                                       |
|                           | Enable/disable Firmware Verbosity.                                                                                                   |
|                           | • Enable/disable AMT Setup Prompt (CTRL-P).                                                                                          |
|                           | Enable/disable USB Key Provisioning Support.                                                                                         |
|                           | Enable/disable Unconfigure AMT on Next Boot.                                                                                         |
|                           | Enable/disable Terminal Emulation Mode                                                                                               |
|                           | Enable/disable Firmware Progress Event Support.                                                                                      |
|                           | • Enable/disable include TYPE-131 in SMBIOS.                                                                                         |
| Set Security Level        | Change, view, or hide security levels for all BIOS menu items.                                                                       |
| Restore Security Defaults | Restore the default security settings.                                                                                               |

## Index

#### Α

AMT options AMT setup prompt (CTRL-P) 11 firmware progress event support 11 firmware verbosity 11 terminal emulation mode 11 TYPE-131 in SMBIOS 11 unconfigure AMT on next boot 11 USB key provisioning support 11

#### B

BIOS administrator password 7 boot options 9 boot order 9 built-in device ambient light sensor 10 Bluetooth device radio 10 embedded WLAN 10 fingerprint reader 10 integrated camera 10 LAN/WLAN switching 10 modem 10 Network Interface Controller (LAN) 10 Notebook Multibay 10 Wake on LAN 10 wireless button 10 WWAN device radio 10 built-in device options 10

#### С

Computer Setup accessing 1 Diagnostics menu 8 File menu 6 navigating and selecting 3 restoring factory settings 4 Security menu 7 System Configuration menu 9 using 2

#### D

device configurations 9 Diagnostics menu 8 Disk Sanitizer 7 DriveLock password 7 DriveLock, automatic 7 drives, boot order 9 Dual Core CPU 10

#### Е

error log 8 Execution Disable 9

### F

File menu 6

### н

hard disk test 8 HP QuickLook 2 10 HP SpareKey enrollment 7

### L

LAN Power Save 9 language, changing in Computer Setup 9 legacy support, USB 1, 9

### Ρ

parallel port mode 9 passwords 7 port options 1394 port 11 ExpressCard slot 10 flash media reader 11 parallel port 11 serial port 10 Smart Card slot 10 USB port 11

### R

RAID (Redundant Array of Independent Disks) devices 9
restore security defaults 11
restore the factory settings 6
run-in test 8

### S

SATA (Serial Advanced Technology Attachment) devices AHCI (Advanced Host Controller Interface) 9 **IDE** (Integrated Drive Electronics) 9 Secondary Battery Fast Charge 10 Security menu allow reset of HP ProtectTools security keys 7 always prompt for HP SpareKey enrollment 7 Automatic DriveLock 7 change password 7 Disk Sanitizer 7 DriveLock 7 fingerprint reader reset 7 HP Sparekey 7 HP Sparekey enrollment 7 password policy 7 set up BIOS administrator password 7 System IDs 7 user management 7 set security level 11 setup utility accessing 1

Diagnostics menu 8 File menu 6 navigating and selecting 3 restoring factory settings 4 Security menu 7 System Configuration menu 9 using 2 start-up test 8 System Configuration menu 9 system date and time 6 System Diagnostics menu 8 system fan 9 system IDs 7 system information 6

#### Т

TPM Embedded Security 7 TXT (Intel® Trusted Execution Technology) 10

#### U

Unified Extensible Firmware Interface (UEFI) mode 10 USB legacy support 1, 9

#### V

Virtualization Technology 10

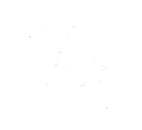